## **¿CÓMO SOLICITO LA LIBERACIÓN/DESCONSOLIDACION DE MI EMBARQUE?**

**1.** Ingresar a **[www.maersk.com](http://www.maersk.com/)** con su usuario y contraseña.

En **Orden de Entrega** o **DeliveryOrder,** digitar el número de BL y hacer clic en **Solicitar**.

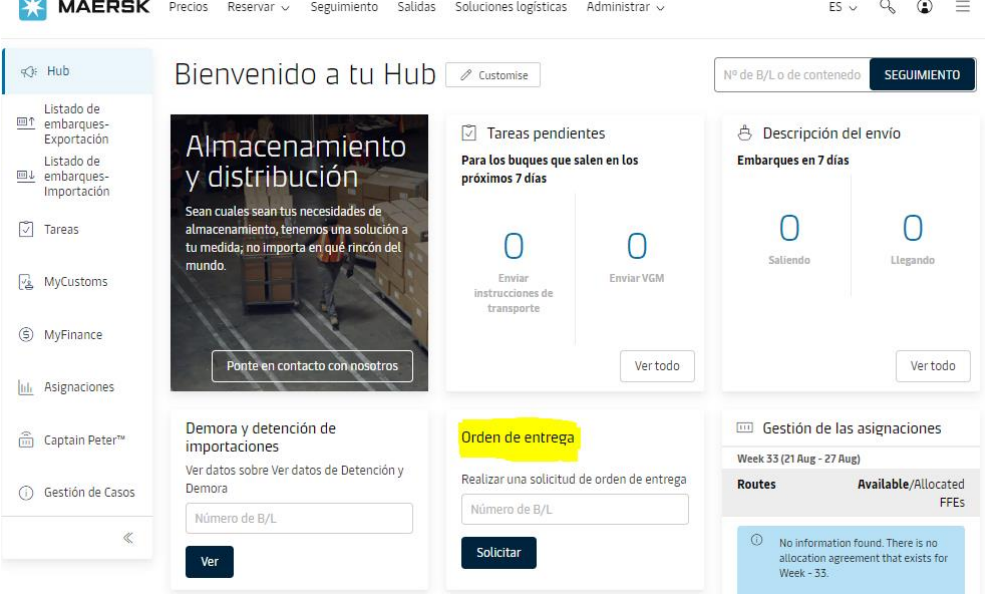

**2.** En la sección de Orden de Entrega, hacer clic en **CONTINUAR**.

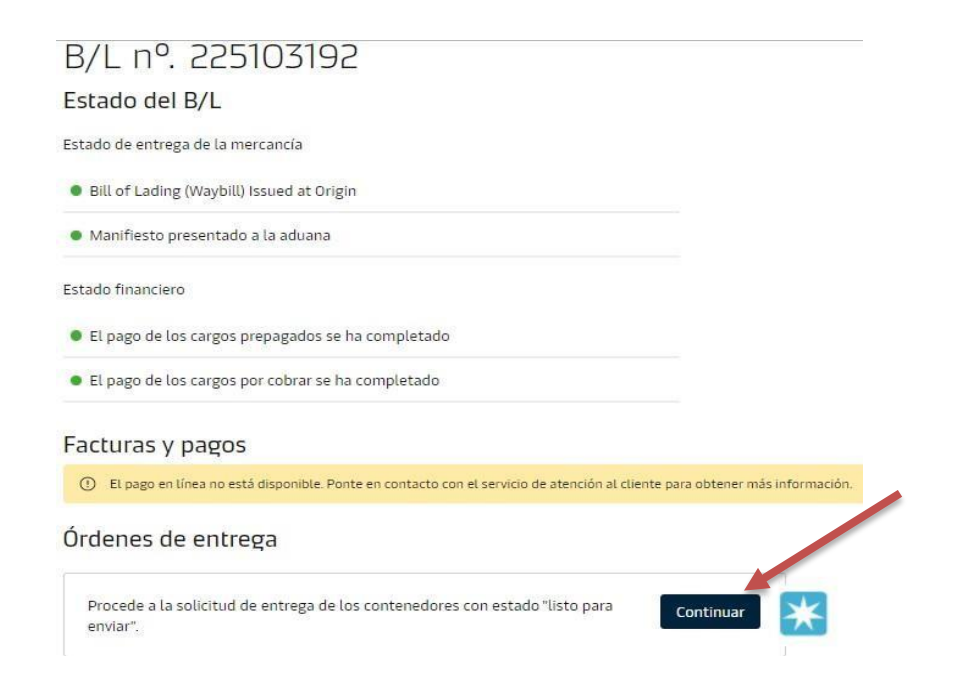

## **3. Terceras Partes (Agente o empresa de transporte):**

Si usted es un agente o empresa de transporte que realizará la liberación a nombre del consignatario, deberá adjuntar la carta de autorización firmada por el consignatario o Representante Legal de la empresa.

Autorización y establecimiento de la entrega a la solicitud de un agente Como usted no es un agente asignado a la entrega de este envío, para solicitar la Orden de Entrega, necesita solicitar la auto-nominación para la entrega a un agente. + Cargar la carta de autorización El tamaño máximo permitido o el tamaño total de todos los archivos es 10 MB (0.00MB / 10MB) Los formatos admitidos son: .XLS, .XLSX, .PDF, .DOC, .DOCX, .PPT, .PPTX, .JPG, .JPEG, .TXT

**Maersk Inland:** En caso de requerir el servicio de transporte terrestre, obtendrá la opción de cotizar hasta la ciudad destino.

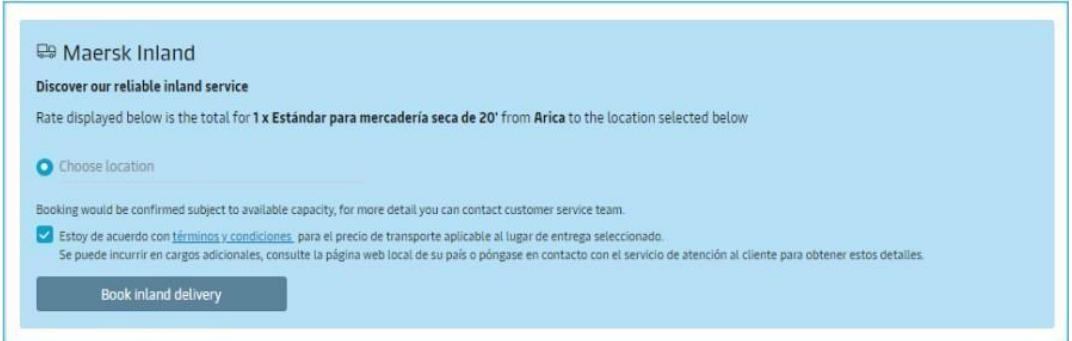

- **4.** Si ya cuenta con un transporte contratado:
	- Desactivar la opciónde ACEPTAR LOS TERMINOS Y CONDICIONES en la sección de Maersk Inland
	- Clic en**"Continue with Merchant Haulage"**

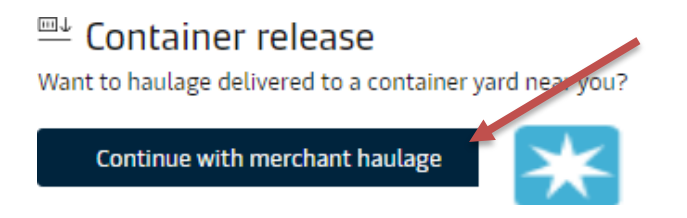

**5.** En **Documentos y Referencias** podrá subir el comprobante de pago, carta de solicitud y póliza de seguro de Credinform (si corresponde). Para que se añadan más campos para adjuntar la documentación solo debe dar clic a la opción de **Añadir otros documentos de apoyo.**

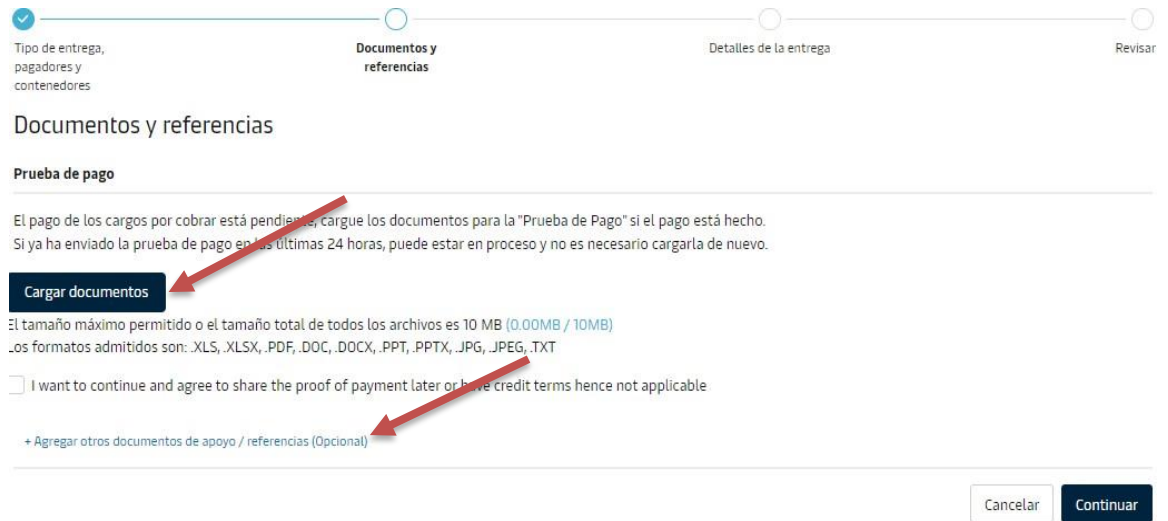

**6.** Podrá escoger cualquiera de las 3 opciones que se habilite para cargar los documentos.

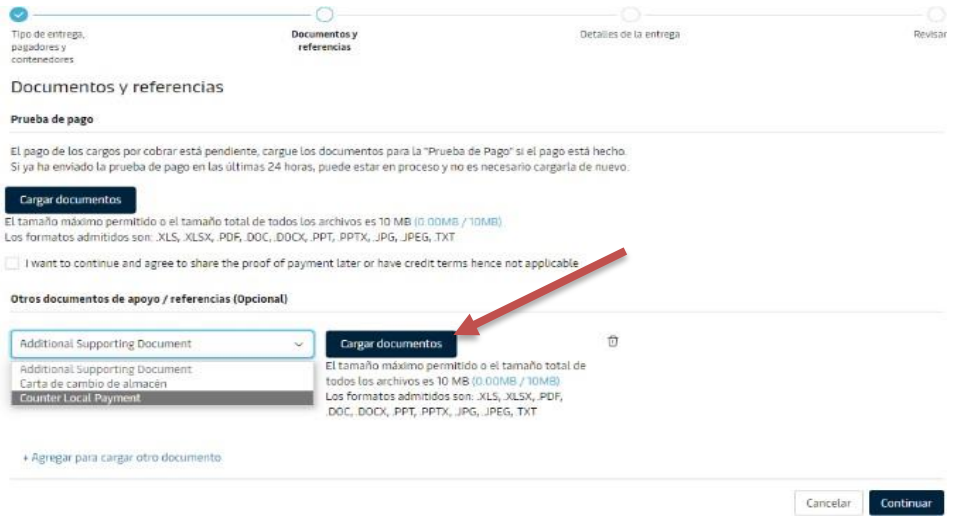

**7.** En la sección de horas y fechas, completar con cualquier información, esto no afectará en el retiro ni devolución del contenedor (solo aplica para otros países).

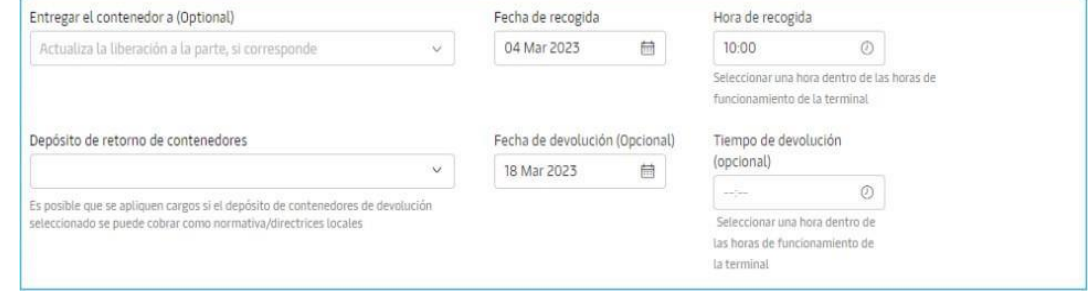

8. En la última pestaña podrá visualizar la documentación que se adjuntó e ingresarlos correos adicionales y finalizar la solicitud haciendo clic en **SUBMIT**.

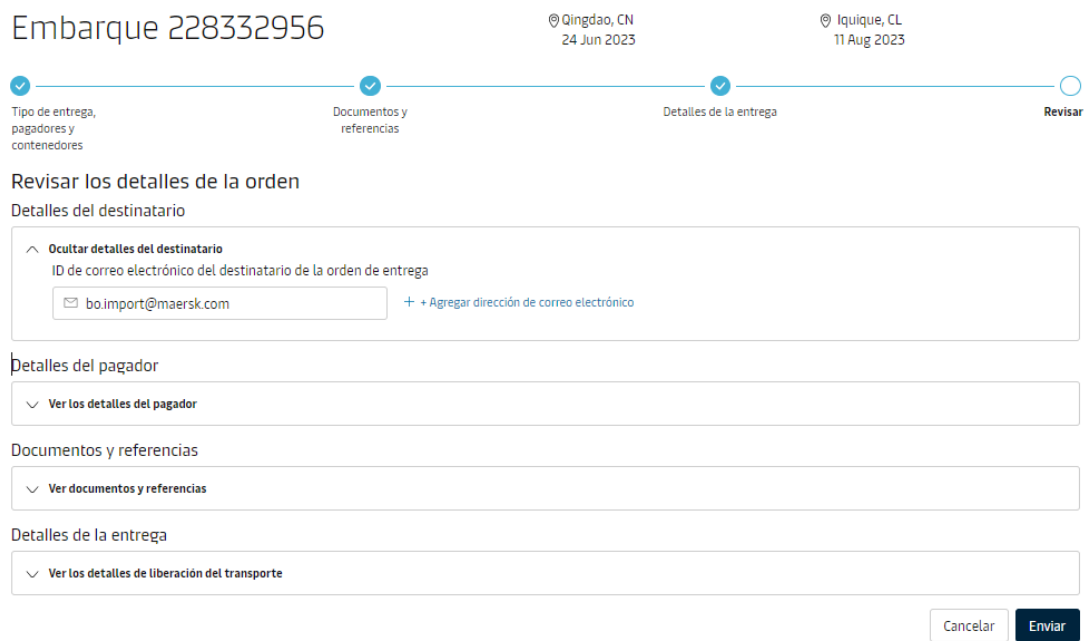

**9.** Una vez enviada la solicitud le aparecerá la confirmación de recepción del mismo con un número de caso generado, el cual se lo puede guardar en caso de que desee realizar el seguimiento a su solicitud.